LANDESAMT FÜR UMWELT, **LANDWIRTSCHAFT** UND GEOLOGIE

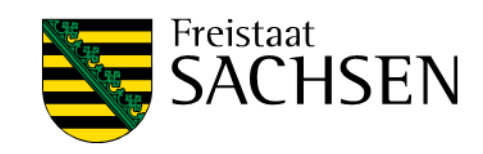

# **DEBA** Benutzerhandbuch

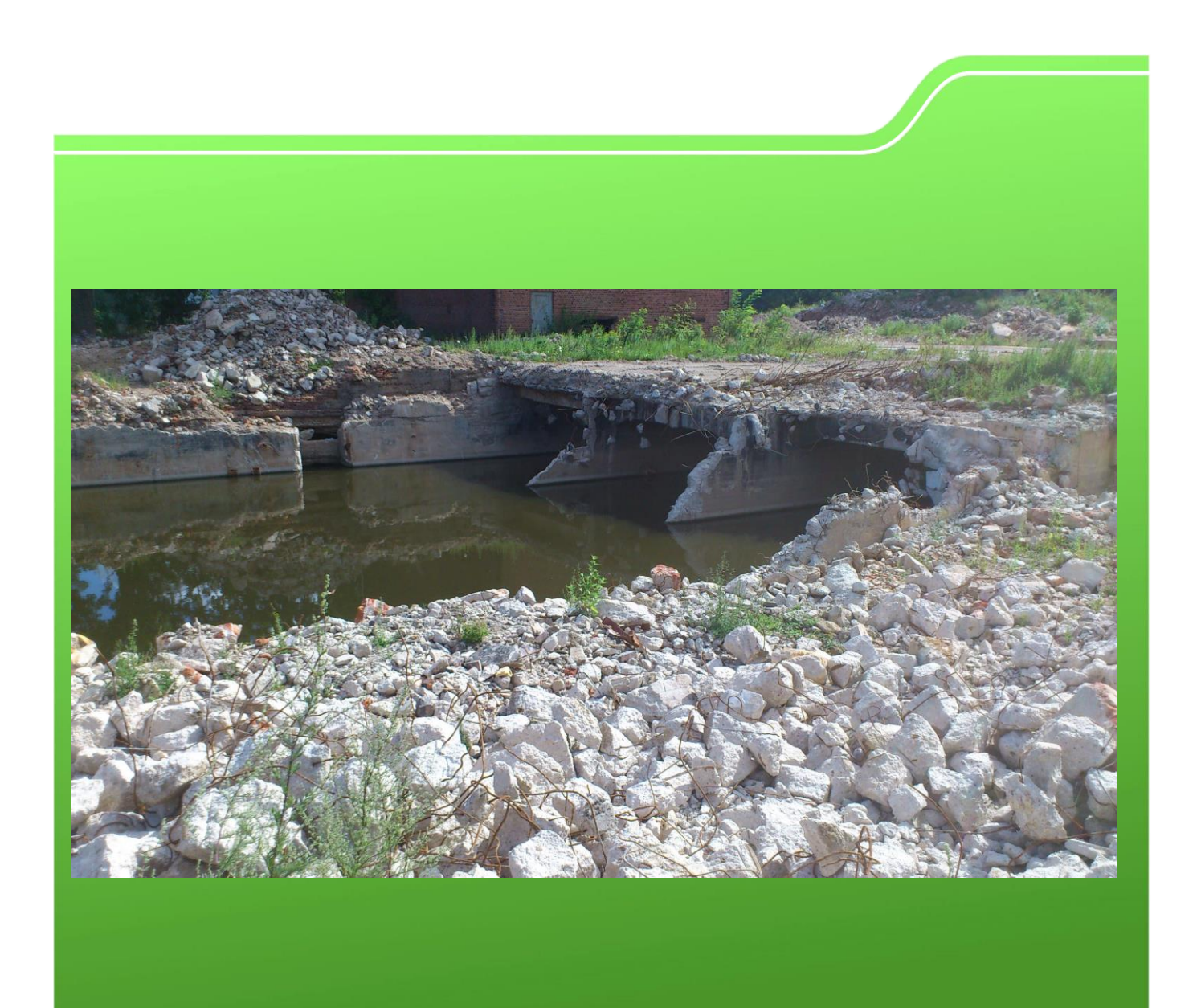

## DEBA

## Digitales Erfassungs- und Bewertungsblatt für Altlastverdachtsflächen

in den Bearbeitungsstufen historische Erkundung und orientierende Untersuchung

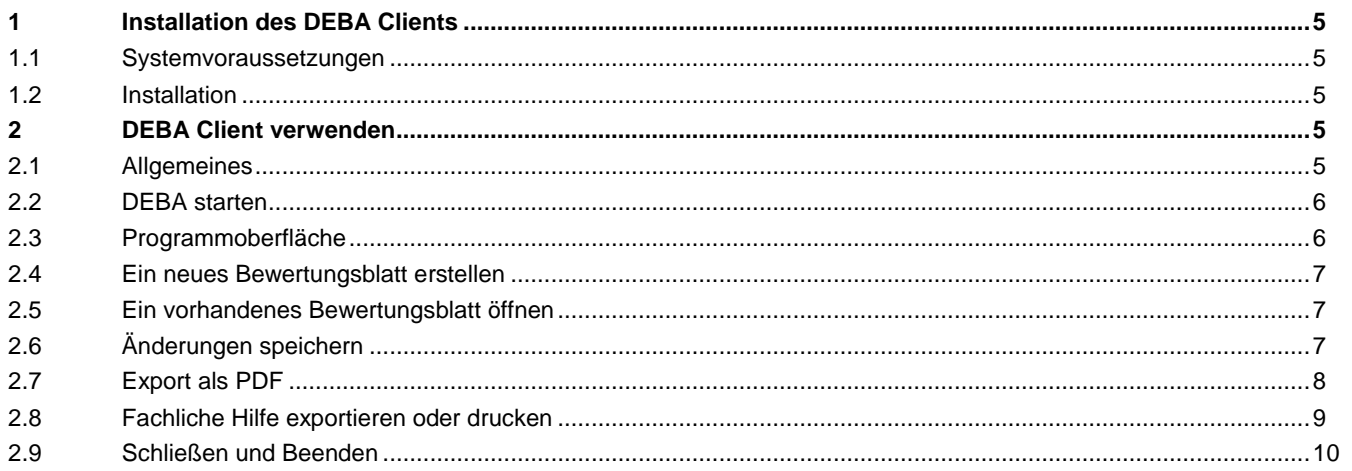

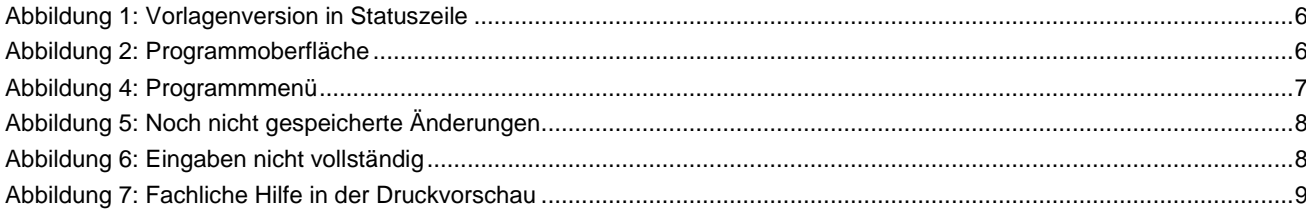

## <span id="page-4-0"></span>**1 Installation des DEBA Clients**

#### <span id="page-4-1"></span>1.1 Systemvoraussetzungen

Anforderungen an die Clients:

- Hardware: übliche Clienthardware für Büroanwendungen, Platten-, Prozessor- und RAM-Kapazitäten entsprechend des Nutzerprofils
- Betriebssystem: Windows 7 / 8 / 8.1 / 10 32bit und 64bit mit aktuellen Updates
- **Net Framework 4.5.2 mit aktuellen Updates**
- Bildschirmauflösung: mind. 1024 x 768 Pixel

#### <span id="page-4-2"></span>1.2 Installation

Bitte beachten Sie, dass zur Installation des DEBA Clients lokale Administratorrechte benötigt werden.

Starten Sie das Setup mit der Datei "DEBA\_Setup\_vX\_X\_X.msi", welche Sie von der Website des LfULG heruntergeladen haben.

Der Setupassistent führt Sie durch die Installation und überprüft, ob das .Net Framework 4.5.2 installiert ist. Sollte dies nicht der Fall sein, erhalten Sie eine entsprechende Meldung mit einem Hinweis, wie Sie das .Net Framework installieren.

## <span id="page-4-3"></span>**2 DEBA Client verwenden**

#### <span id="page-4-4"></span>2.1 Allgemeines

Der Inhalt eines digitalen Erfassungs- und Bewertungsblattes (in Folgendem kurz "Bewertungsblatt") basiert auf einer Vorlagendatei. In dieser Vorlagendatei sind alle Eingaben für die einzelnen Wirkpfade und die fachliche Hilfe definiert. Die Vorlagen können durch das LfULG bei Bedarf angepasst und separat verteilt werden.

Das Setup von DEBA beinhaltet bereits eine Vorlagendatei, welche zum Zeitpunkt der Erstellung des Setups die aktuell gültige Version war.

Die Vorlagendateien für DEBA werden in Ihren Eigenen Dateien' im Ordner Dokumente\DEBA Vorlagen' gespeichert (C:\Users\<Nutzername>\Documents\DEBA Vorlagen). Wenn das LfULG eine neue Vorlage bereitgestellt hat, kopieren Sie die neue Vorlagendatei in dieses Verzeichnis. DEBA verwendet automatisch die neuste Vorlagendatei aus diesem Verzeichnis, wenn Sie ein neues Bewertungsblatt erstellen.

#### Hinweis:

Wenn Sie noch nie ein neues Bewertungsblatt mit DEBA auf Ihrem Gerät erstellt haben, ist der Ordner 'DEBA Vorlagen' in Ihren Eigenen Dateien nicht vorhanden. Dieser Ordner wird von DEBA automatisch erzeugt, sobald Sie ein neues Bewertungsblatt erstellen.

Auf welcher Vorlagenversion Ihre neue oder vorhandene Bewertung basiert, können Sie bei geöffnetem Bewertungsblatt in der Statuszeile rechts unten sehen.

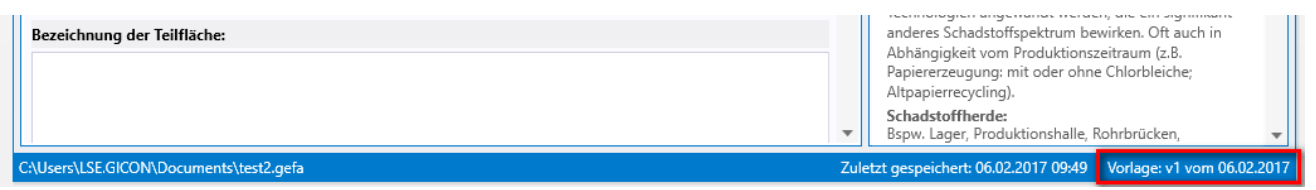

<span id="page-5-2"></span>**Abbildung 1: Vorlagenversion in Statuszeile**

### <span id="page-5-0"></span>2.2 DEBA starten

Bei der Installation von DEBA wurde für das Programm im Startmenü ein Ordner ,DEBA' erzeugt. Öffnen Sie diesen Ordner und klicken Sie auf den Eintrag , DEBA'.

### <span id="page-5-1"></span>2.3 Programmoberfläche

| Digitales Erfassungs- und Bewertungsblatt für Altlastverdachtsflächen - Muster.deba                                                                                                    |                                                                | $ \Box$ $\times$                                                                                                    | Fenstertitel                              |
|----------------------------------------------------------------------------------------------------|----------------------------------------------------------------|----------------------------------------------------------------------------------------------------|-------------------------------------------|
| Datei Hilfe<br>Allgemeine Angaben Boden<br>Grundwasser<br>Oberflächenwasser<br>Luft                                                                                                    |                                                                |                                                                                                    |                                           |
| Altlastverdachtsfläche/Untersuchungsfall                                                                                                    |                                                                | Fachliche Hilfe                                                                                                    |                                           |
| Beweisniveau:<br>Historische Erkundung (HE)<br><b>Standort der Dokumentation:</b><br>Autor:<br>Bezeichnung der altlastverdächtigen Fläche:<br>Altlastenkennziffer:<br>Teilflächennummer:<br>Bewertungsdatum:<br>Art der altlastverdächtigen Fläche:<br>Altablagerung<br>Gemeinde:<br>Bezeichnung der Teilfläche: | ▲<br>$\overline{\phantom{a}}$<br>箇<br>$\overline{\phantom{a}}$ | Beweisniveau:<br>Wählen Sie zwischen historischer Erkundung (HE) und<br>orientierender Untersuchung (OU) aus.<br><b>Standort der Dokumentation:</b><br>In der Regel bei der zuständigen UBB.<br>Autor:<br>Der Gutachter bzw. das Ingenieurbüro.<br>Bezeichnung der altlastverdächtigen Fläche:<br>Geben Sie die Bezeichnung der altlastverdächtigen<br>Fläche an. In der Regel finden Sie diese in SALKA.<br>Altlastenkennziffer:<br>Die Altlastenkennziffer erhalten Sie aus SALKA.<br>Teilflächennummer:<br>Die Teilflächennummer für die zu bewertende<br>Teilfläche erhalten Sie aus SALKA.<br>Bewertungsdatum:<br>Geben Sie das Datum an, an welchem die Bewertung<br>abgeschlossen wurde.<br>Art der altlastverdächtigen Fläche:<br>Wählen Sie die Art zwischen Altstandort und<br>Altablagerung aus.<br>Gemeinde:<br>Geben Sie die Gemeinde an, zu welcher die zu<br>bewertende Fläche zugeordnet ist.<br>Bezeichnung der Teilfläche:<br>Geben Sie die Bezeichnung der Teilfläche an. In der<br>Regel finden Sie diese in SALKA.<br>Abfallart(en):<br>Geben Sie die Abfallart(en) an, welche auf dieser<br>Teilfläche abgelagert wurden bzw. noch abgelagert<br>werden.<br>Nutzer der Deponie/Ablagerung:<br>Nutzer sind alle natürlichen oder juristischen<br>Personen, von denen nicht wiederlegt werden kann,<br>dass sie auf die Deponie entsorgt haben. Genannt<br>werden können bspw. Kommunen, landwirtschaftliche<br>oder gewerbliche Unternehmen und Industriegebiete.<br>Der Kreis der möglichen Abfallanlieferer ist dabei | Inhalt der<br>Gefährdungs-<br>abschätzung |
| C:\Users\LSE.GICON\Desktop\Muster.deba                                                                                                    |                                                                | nicht auf das unmittelbare Umfeld beschränkt.<br>Zuletzt gespeichert: 23.03.2017 11:46  Vorlage: v2 vom 23.03.2017                                                                                                    | <b>Statusleiste</b>                       |

<span id="page-5-3"></span>**Abbildung 2: Programmoberfläche**

Im oberen Bereich befindet sich der Fenstertitel, in dem zusätzlich der Dateiname der geöffneten Bewertung angezeigt wird.

Direkt darunter befindet sich das Hauptmenü mit folgenden Einträgen:

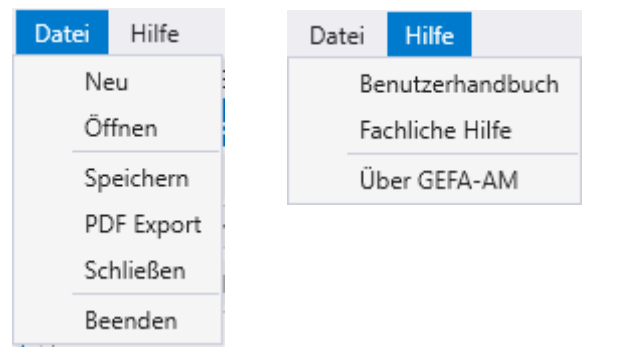

**Abbildung 3: Programmmenü**

<span id="page-6-3"></span>Wenn Sie eine Bewertung geöffnet haben, wird deren Inhalt im mittleren Bereich der Anwendung angezeigt. Der Inhalt wird dabei auf einzelne Reiter aufgeteilt, so dass der Reiter 'Allgemeine Angaben' die allgemeinen Angaben zur Altlastverdachtsfläche/Untersuchungsfall und die weiteren Reitern Boden', Grundwasser', 'Oberflächenwasser' und 'Luft' die Angaben zu dem jeweiligen Wirkungspfad bzw. Schutzgut beinhalten.

Im unteren Bereich des Fensters erhalten Sie in der Statusleiste Informationen zum momentan geöffneten Bewertungsfall. Dabei werden der Dateiname mit komplettem Pfad, der Zeitpunkt der letzten Speicherung und die benutzte Vorlagenversion angezeigt.

### <span id="page-6-0"></span>2.4 Ein neues Bewertungsblatt erstellen

Erstellen Sie eine neue Bewertung über das Menü "Datei' → 'Neu'. Wählen Sie deren Speicherort in dem sich öffnenden Dialog aus und vergeben einen entsprechenden Dateinamen.

Das neue Bewertungsblatt wird automatisch mit der aktuellsten auf Ihrem Gerät vorhandenen Vorlagendatei erstellt. Stellen Sie sicher, dass beim LfULG keine neuere Vorlage für DEBA zum Download bereitliegt. Falls doch, laden Sie sich diese herunter und speichern Sie sie in dem in Abschnitt 2.1 angegebenen Ordner. Der Downloadlink für DEBA Vorlagendateien ist beim LfULG zu erfragen.

### <span id="page-6-1"></span>2.5 Ein vorhandenes Bewertungsblatt öffnen

Öffnen Sie eine vorhandene Bewertung über das Menü "Datei"  $\rightarrow$  "Öffnen".

Ein vorhandenes Bewertungsblatt können Sie auch im Dateiexplorer durch Doppelklick auf die entsprechende Datei mit der Endung ,\*.deba' öffnen.

### <span id="page-6-2"></span>2.6 Änderungen speichern

Sobald Änderungen in einem Bewertungsblatt vorgenommen wurden, können diese Änderungen über das Menü ,Datei'  $\rightarrow$  ,Speichern' in der geöffneten Datei gespeichert werden.

Noch nicht gespeicherte Änderungen werden im Fenstertitel mit einem Stern hinter dem Dateinamen symbolisiert.

Datei Hilfe

#### <span id="page-7-1"></span>**Abbildung 4: Noch nicht gespeicherte Änderungen**

#### <span id="page-7-0"></span>2.7 Export als PDF

Ein vollständig ausgefülltes Bewertungsblatt kann über das Menü "Datei"  $\rightarrow$  "PDF-Export" in eine PDF-Datei exportiert werden. Wählen Sie dazu in dem sich öffnenden Speichern-Dialog den Speicherort aus, geben einen entsprechenden Namen für die PDF-Datei an und starten den Export mit der Taste ,Speichern'.

#### Hinweis:

Sollte das Bewertungsblatt noch nicht gespeicherte Änderungen enthalten, so wird mit einer Meldung darauf hingewiesen, die Änderungen vor dem Export zu speichern.

Des Weiteren kann ein Bewertungsblatt nur als PDF exportiert werden, wenn es Eintragungen enthält. Es muss mindestens der Reiter ,Stammdaten' sowie ein Wirkungspfad bzw. ein Schutzgut ausgefüllt werden. Innerhalb eines bearbeiteten Wirkungspfades bzw. eines Schutzgutes sind zwingend die Felder "Bewertung" und die zugehörige "Begründung" am Ende jeden Verfahrensschrittes und die Felder im Verfahrensschritt VI. auszufüllen.

Sollten Eingaben nicht vollständig ausgefüllt worden sein, so wird folgendes Fenster angezeigt:

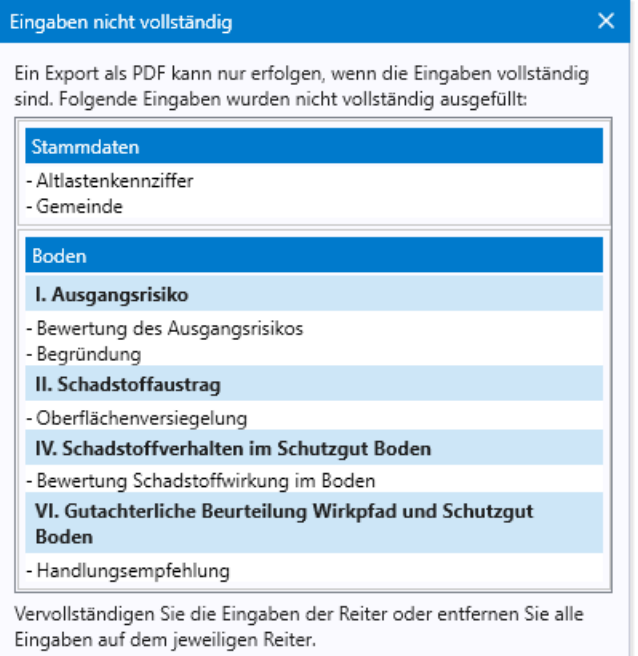

<span id="page-7-2"></span>**Abbildung 5: Eingaben nicht vollständig**

Sie können das Fenster offen lassen und zur Seite schieben, um es als Orientierung zur Vervollständigung Ihrer Eingaben zu benutzen.

### <span id="page-8-0"></span>2.8 Fachliche Hilfe exportieren oder drucken

Die fachliche Hilfe beinhaltet Hinweise zum Ausfüllen der einzelnen Felder, bspw. nähere Erläuterungen zu den Einflussfaktoren oder den vorgegebenen Auswahlmöglichkeiten und wird durch das LfULG in Verbindung mit der DEBA Vorlagendatei bereitgestellt.

Der Inhalt der fachlichen Hilfe basiert also immer auf der Vorlage, mit welcher das jeweilige Bewertungsblatt erstellt wurde. Aus diesem Grund kann die fachliche Hilfe zum Zweck des Exports und des Druckens nur geöffnet werden, wenn ein Bewertungsblatt geöffnet ist.

Wenn eine Bewertung geöffnet ist, wählen Sie im Menü "Hilfe' den Menüpunkt "Fachliche Hilfe' aus. Damit wird die fachliche Hilfe in der Druckvorschau geöffnet.

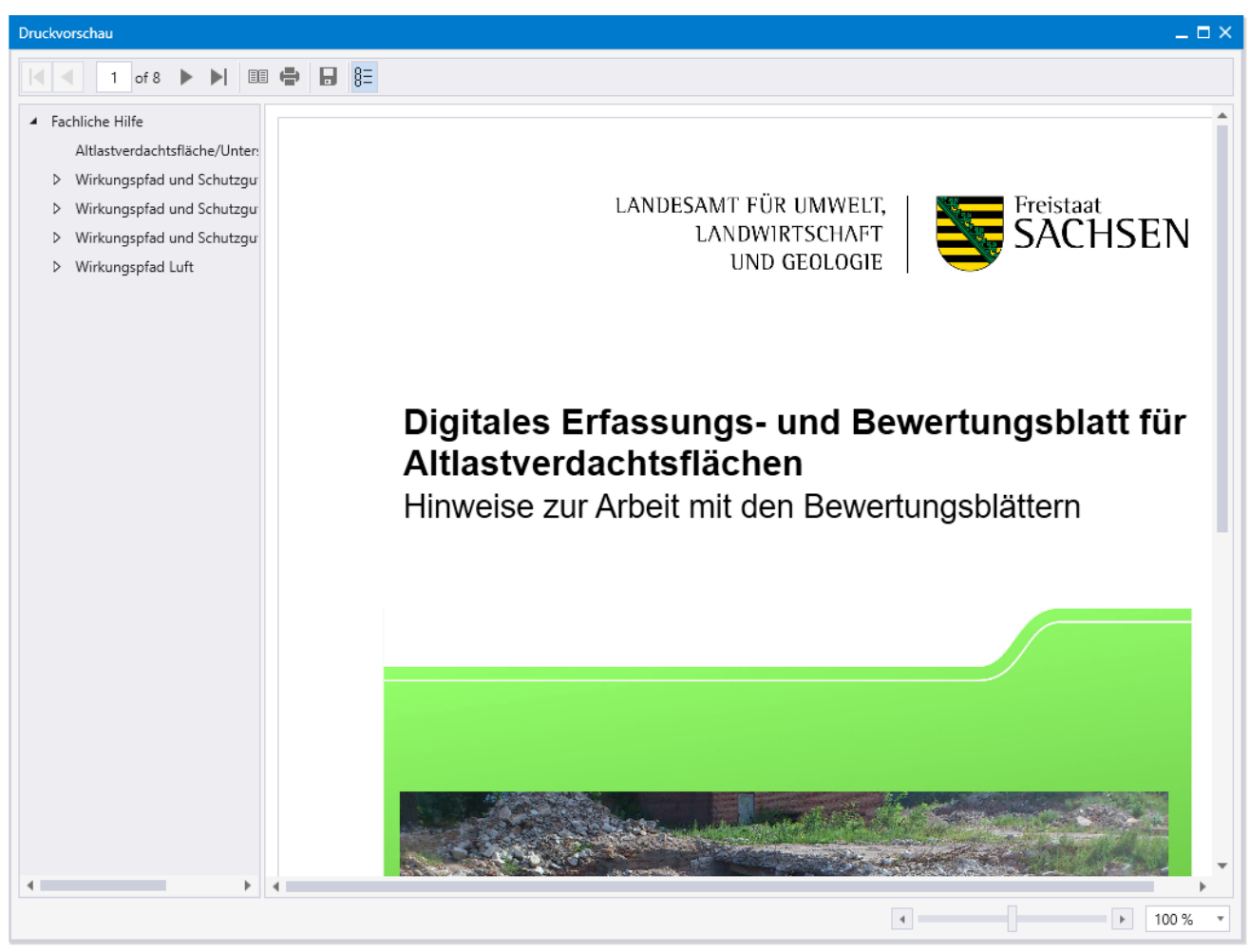

**Abbildung 6: Fachliche Hilfe in der Druckvorschau**

<span id="page-8-1"></span>Die fachliche Hilfe kann mit Hilfe der Taste gedruckt oder mit der Taste als PDF exportiert werden.

#### <span id="page-9-0"></span>2.9 Schließen und Beenden

Eine geöffnete Bewertung wird über das Menü ,Datei'  $\rightarrow$  ,Schließen' geschlossen.

Die gesamte Anwendung DEBA wird entweder über das Menü ,Datei'  $\rightarrow$  ,Beenden' oder über das Kreuz rechts oben im Fenstertitel, wie jede andere Windowsanwendung auch, beendet.

Vor dem Schließen des Bewertungsblattes oder dem Beenden der Anwendung wird überprüft, ob eventuell noch nicht gespeicherte Änderungen vorhanden sind. Ist dies der Fall, so werden Sie mit einer entsprechenden Meldung darauf hingewiesen und erhalten die Möglichkeit die Änderungen zu speichern oder nicht.

#### **Herausgeber:**

Sächsisches Landesamt für Umwelt, Landwirtschaft und Geologie (LfULG) Pillnitzer Platz 3, 01326 Dresden Telefon: +49 351 2612-0 Telefax: +49 351 2612-1099 E-Mail: lfulg@smul.sachsen.de [www.smul.sachsen.de/lfulg](http://www.smul.sachsen.de/lfulg)

#### **Fachlicher Ansprechpartner:**

Referat 42: Boden, Altlasten Zur Wetterwarte 11 01109 Dresden

#### **Autor:**

Lars Selle Großmann Ingenieur Consult GmbH Niederlassung Freiberg Halsbrücker Straße 34 09599 Freiberg Telefon: +49373120782-11 E-Mail: l.selle@gicon.de

**Bearbeitungsstand:**

30.03.2017